Especifica que las direcciones de Internet deben pasarse por alto en la corrección ortográfica de Outlook Express.

Especifica el idioma que se debe utilizar cuando Outlook Express compruebe la ortografía.

Haga clic aquí para agregar o modificar palabras en el diccionario personalizado.

Especifica cómo desea enviar y recibir correo si no está conectado a Internet. Puede trabajar sin conexión, permanecer desconectado o intentar establecer una nueva conexión.

Especifica si su PC debe emitir un sonido cuando lleguen nuevos mensajes. Si desactiva esta casilla de verificación, no oirá ningún sonido, pero la barra de estado y la lista de mensajes de Outlook Express indicarán que tiene mensajes no leídos.

Especifica si desea mostrar Información sobre herramientas en la lista de mensajes cuando mueve un elemento a otra columna.

Muestra la lista de juegos de caracteres disponibles.

Haga clic aquí para quitar el juego de caracteres seleccionado.

Especifica si se debe marcar un mensaje como leído cuando se ha tenido en vista previa durante el número de segundos indicado. Si desactiva esta casilla de verificación, no se marcarán como leídos los mensajes hasta que los abra en una ventana de mensaje, se desplace por ellos en el panel de vista previa o hasta que los seleccione en la lista, haga clic en el menú **Edición** y, después, haga clic en **Marcar como leído**.

Especifica si desea enviar y recibir los mensajes de todas las cuentas cuando inicie Outlook Express.

Especifica si se debe comprobar si hay mensajes nuevos en el servidor de correo a cada intervalo especificado en minutos. Al mismo tiempo se enviarán los mensajes de la Bandeja de salida. Si desactiva esta casilla de verificación, sólo podrá comprobar si hay mensajes nuevos si hace clic en el menú **Herramientas** y, después, en **Enviar y recibir**.

Especifica si se deben eliminar de forma permanente los mensajes de la carpeta Elementos eliminados al salir de Outlook Express. Si desactiva esta casilla de verificación, los mensajes eliminados permanecerán en la carpeta Elementos eliminados hasta que la abra, seleccione los mensajes y los elimine.

Especifica si se deben guardar copias de los mensajes enviados en la carpeta Elementos enviados. Si desactiva esta casilla de verificación, podrá aún guardar copias de mensajes individuales si se incluye a sí mismo en la línea **Para**, **CC** o **CCO** del mensaje.

Especifica si se debe usar Outlook Express siempre que haga clic en un vínculo de una página Web para enviar un mensaje de correo electrónico o al elegir el comando **Correo** del explorador de Web.

Especifica si se deben resolver automáticamente las direcciones de correo electrónico incompletas mientras redacta un mensaje.

Especifica si se deben enviar los mensajes en formato HTML.

Especifica si se deben enviar los mensajes como texto simple, sin formato.

Haga clic aquí para especificar la configuración del formato de codificación de los mensajes, la longitud de línea de los mensajes y el formato de respuesta.

Haga clic aquí para especificar el formato de codificación, el formato de respuesta y si debe o no enviar imágenes con el mensaje.

Especifica si se debe iniciar Outlook Express en el grupo de noticias seleccionado. Si esta casilla de verificación está desactivada, Outlook Express se iniciará en el último grupo de noticias que visitó la última vez que lo utilizó.

Especifica si se permiten juegos de caracteres extranjeros, con valores ASCII altos o juegos de caracteres de doble byte (DBCS) en el encabezado sin codificación. Si esta casilla de verificación está desactivada, se codificarán los caracteres.

Especifica si Outlook Express debe eliminar todos los mensajes de los grupos de noticias que hayan estado en su PC más tiempo que el número de días especificado.

Especifica si Outlook Express debe eliminar de su PC todos los mensajes de los grupos de noticias leídos al salir de Outlook Express.

Especifica que Outlook Express debe compactar los archivos de almacenamiento de su equipo cuando la cantidad de espacio desaprovechado sea superior al porcentaje especificado.

Haga clic aquí para compactar, eliminar o quitar mensajes almacenados en su PC.

Enumera las fuentes disponibles en su PC. Haga clic en una fuente y observe su apariencia en el área **Muestra**. Debe seleccionar texto para poder cambiar su fuente.

Utiliza un estilo de fuente para agregar énfasis a palabras y frases del mensaje. El formato de fuente sólo se aplica al texto seleccionado actualmente.

Cambia el tamaño del texto seleccionado del mensaje. El tamaño de fuente es relativo y depende de la fuente seleccionado, el tamaño de la fuente base y el explorador que se utilice.

Muestra texto de ejemplo con el formato de fuente seleccionado. El texto de ejemplo cambia al variar las opciones de formato.

Haga clic aquí para seleccionar un color de texto personalizado.

Subraya el texto seleccionado.

Cambia el color del texto seleccionado.

Proporciona un espacio para que escriba la ruta de acceso y el nombre de archivo de la imagen. También puede hacer clic en **Examinar** para encontrar una imagen.

Proporciona un espacio para que escriba el texto que desea que aparezca en lugar de la imagen cuando en el equipo del destinatario las imágenes estén desactivadas o no estén disponibles. El texto alternativo aparecerá también mientras se carga la imagen.

Haga clic aquí para especificar la configuración para colocar la imagen que desea utilizar.

Coloca la imagen en la página dependiendo de la opción seleccionada.

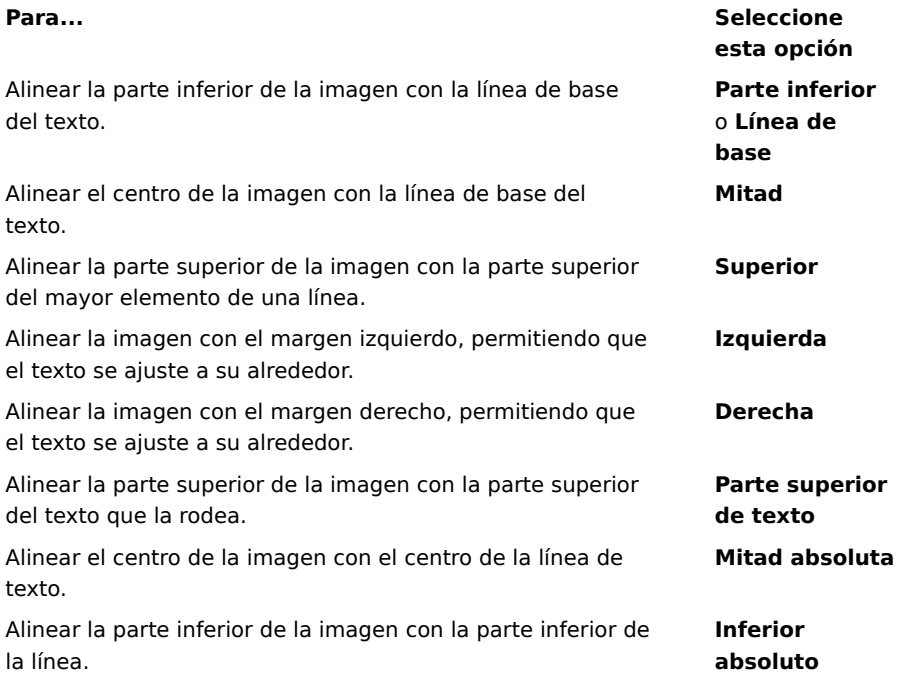
Coloca alrededor de la imagen un borde del ancho especificado (en píxeles). Escriba un número entre 0 y 999.

Agrega la cantidad de espacio especificada (en píxeles) a los lados de la imagen. Escriba un número entre 0 y 999.

Agrega la cantidad de espacio especificada (en píxeles) a los extremos superior e inferior de la imagen. Escriba un número entre 0 y 999.

Especifica si se debe crear un vínculo al archivo que desea enviar.

Proporciona un espacio para que seleccione un tipo de archivo y escriba la dirección o la ruta de acceso con la que desea crear un vínculo.

Especifica si se debe dar formato al párrafo con viñetas o con números.

Especifica el margen con el que desea alinear el texto.

Haga clic aquí para especificar más criterios de búsqueda.

Especifica si se debe buscar todo el texto en todos los mensajes descargados de las cuentas de correo electrónico o de grupo de noticias.

Haga clic aquí para buscar la siguiente vez que aparece el texto que ha escrito.

Escriba el texto que desea buscar.

Haga clic aquí para examinar las carpetas y buscar el archivo de imagen que desee.

Especifica si se debe conectar al servicio MSN Messenger cuando inicie Outlook Express.

Especifica si al responder al correo electrónico los nombres y las direcciones de correo electrónico de los destinatarios deben agregarse a la Libreta de direcciones.

Especifica si se debe mostrar el contenido de la Bandeja de entrada al abrir Outlook Express.

Especifica si se deben mostrar automáticamente las carpetas de correo y de grupos de noticias que tengan mensajes no leídos.

Especifica si las respuestas a los mensajes deben tener el formato del mensaje original, ya sea texto simple o HTML. Esta opción anula otras opciones de formato de texto, como negrita o cursiva.

Agrega su firma digital a todos los mensajes que envíe. Si firma sus mensajes, los destinatarios podrán determinar si un mensaje es realmente suyo. **Nota**: el destinatario no necesita tener un identificador digital para poder ver mensajes firmados.

Intenta cifrar el contenido y los datos adjuntos de todos los mensajes de correo saliente. Para enviar un mensaje cifrado, debe tener en su Libreta de direcciones el identificador digital del destinatario del mismo.

Especifica el nivel mínimo de cifrado del mensaje que desea enviar sin obtener una advertencia. Outlook Express le avisará cuando envíe un mensaje cifrado con un nivel menor que este nivel de cifrado.

Haga clic aquí para especificar más información acerca del nivel de cifrado, las firmas digitales y la comprobación de revocación.

En el caso de los usuarios con conexiones a Internet por módem, esta opción especifica que no se debe marcar el número de conexión a Internet cuando inicie Outlook Express. Si selecciona esta opción, utilice el botón **Marcar** de la barra de herramientas para iniciar una conexión a Internet.

Especifica el número de Acceso telefónico a redes que utiliza Outlook Express para conectar a Internet. Esta opción es útil cuando tiene más de una conexión de Acceso telefónico a redes para Internet.

Haga clic aquí para cambiar la ubicación donde se almacenan los mensajes.

Especifica que Outlook Express debe compactar sus mensajes en segundo plano para que pueda seguir utilizando Outlook Express.

Especifica que Outlook Express eliminará todos los mensajes IMAP marcados para eliminar cuando salga de la carpeta IMAP.

Haga clic aquí para cambiar la configuración de la conexión a Internet. Esta configuración se comparte con Internet Explorer.

Especifica que al iniciar Outlook Express debe aparecer un mensaje que pregunte si desea iniciar una conexión a Internet. Esta opción es útil si lee con frecuencia grupos de noticias o correo electrónico sin conexión.

Especifica que si dispone de más de una conexión de Acceso telefónico a redes, Outlook Express debe mostrar un mensaje que le permita cancelar una conexión que no funcione.

Especifica que Outlook Express debe desconectar la conexión a Internet después de hacer clic en el botón **Enviar y recibir** de la barra de herramientas o al descargar grupos de noticias para leerlos sin conexión.

Especifica si en los mensajes que tienen archivos de imagen adjuntos (\*.bmp, \*.gif o \*.jpg) se debe mostrar la imagen en el mensaje a continuación del texto.

Especifica si en los mensajes que tienen múltiples imágenes adjuntas éstas se deben mostrar de una en una en el mensaje, con botones de avance y retroceso para ver las demás.

Especifica el color con el que desea resaltar cualquier mensaje inspeccionado.

Haga clic aquí para establecer la fuente y el tamaño del texto de los mensajes entrantes.

Haga clic aquí para revisar la lista de sustituciones del juego de caracteres que ha utilizado anteriormente para los mensajes entrantes. Cada vez que cambie un juego de caracteres en un mensaje mediante el botón **Idioma** de la barra de herramientas, podrá agregarlo a esta lista. De este modo, a cualquier mensaje entrante que tenga el mismo juego de caracteres se le volverá a aplicar automáticamente el formato del juego especificado.

Especifica si se deben guardar en un archivo de registro todos los comandos enviados hacia y desde un servidor de noticias. El archivo de registro puede ser útil para solucionar problemas.
Especifica si se deben guardar en un archivo de registro todos los comandos enviados hacia y desde el servidor de correo. El archivo de registro puede ser útil para solucionar problemas.

Especifica si se deben guardar en un archivo de registro todos los comandos enviados hacia y desde un servidor de correo HTTP. El archivo de registro puede ser útil para solucionar problemas.

Especifica que se deben guardar en un archivo de registro los comandos enviados hacia y desde el servidor de noticias al descargar grupos de noticias para su lectura sin conexión. El archivo de registro puede ser útil para solucionar problemas. Haga clic aquí para establecer la fuente y el tamaño del texto de los mensajes salientes.

Especifica que se aplicará a los mensajes salientes la configuración de fuente seleccionada.

Agrega la imagen seleccionada a los mensajes. La imagen aparecerá detrás del texto del mensaje.

Haga clic aquí para seleccionar el diseño de fondo que desea utilizar en los nuevos mensajes salientes.

Haga clic aquí para crear una firma o incluir una tarjeta de presentación en los mensajes salientes.

Especifica si se debe agregar su firma a todos los mensajes salientes.

Especifica que el texto que escriba debe agregarse a la firma. Haga clic en **Predeterminado** para convertirla en su firma predeterminada.

Agrega al final de los mensajes salientes el archivo especificado.

Haga clic aquí para buscar en las carpetas locales o de la red archivos que anexar a los mensajes salientes.

Muestra el nombre de la tarjeta de presentación seleccionada para incluirla en los mensajes nuevos. Para cambiar la información de la tarjeta de presentación, haga clic en **Modificar**.

Especifica si se debe incluir su tarjeta de presentación en los mensajes nuevos. Puede incluir una tarjeta de presentación distinta para correo y para noticias.

Haga clic aquí para asignar distintas firmas en cuentas diferentes. Por ejemplo, puede asignar una firma a los mensajes de correo salientes y otra firma diferente para los mensajes de noticias salientes.

Haga clic aquí para que la firma seleccionada sea su firma predeterminada en todos los mensajes salientes.

Muestra una lista con las firmas que ha creado.

Haga clic aquí para cambiar el nombre de la firma seleccionada.

Haga clic aquí para quitar la firma seleccionada.

Haga clic aquí para crear una nueva firma.

Especifica si se debe agregar su firma al responder o reenviar un mensaje.

Haga clic aquí para crear una nueva lista de la Libreta de direcciones y utilizarla en el diseño de fondo.

Haga clic aquí para cambiar la información de contacto que desea enviar como tarjeta de presentación.

Especifica si se debe agregar a los mensajes salientes la información de contacto de la persona especificada. La información de contacto tiene el formato de archivo vCard, que cualquier dispositivo digital puede leer.

Proporciona un espacio para que escriba un nombre de contacto de la Libreta de direcciones para utilizarlo como tarjeta de presentación. La tarjeta de presentación es la información de contacto almacenada en un archivo vCard, que cualquier tipo de dispositivo digital puede leer. Si no tiene una entrada para sí mismo en la Libreta de direcciones, haga clic en **Nuevo contacto** para crearla.

Enumera los nombres de los archivos de diseño de fondo de su equipo.

Especifica si desea mostrar una vista previa del diseño de fondo seleccionado.

Muestra un pequeño ejemplo del diseño de fondo seleccionado.

Haga clic aquí para iniciar Microsoft FrontPage Express y modificar el archivo HTML del diseño de fondo seleccionado.

Haga clic aquí para iniciar Internet Explorer y ver más diseños de fondo.

Haga clic aquí para buscar en las carpetas locales o de red archivos que desee utilizar como diseño de fondo.

Haga clic aquí para usar el Asistente para diseños de fondo con el fin de crear un diseño de fondo personalizado.

Especifica si desea sangrar con un carácter especial el texto original de un mensaje de respuesta o de reenvío. Puede seleccionar el carácter que desea usar.

Especifica si desea usar el diseño de fondo seleccionado cuando envíe mensajes. Puede elegir diseños de fondo distintos para correo y para noticias.

Muestra el nombre del diseño de fondo seleccionado. Para cambiar el diseño de fondo, haga clic en **Seleccionar**.

Muestra un ejemplo de cómo se verá el texto con la configuración de fuente especificada.
Especifica si desea sangrar el texto original de un mensaje al responder a éste. Si no está seleccionada esta opción, se alineará a la izquierda todo el mensaje.

Especifica si se deben agregar al mensaje las imágenes que contenga (incluidas las imágenes de fondo). Si esta opción está desactivada, sólo se incluirá una referencia (o puntero) a la imagen. Utilice esta opción si los destinatarios del mensaje no tienen acceso a la imagen (por ejemplo, porque se encuentre en el equipo del remitente o los destinatarios lean el mensaje sin conexión). La inclusión de imágenes hace que el mensaje sea mayor y tarde más tiempo en descargarse.

Especifica si se debe mostrar una lista de iconos similar a Microsoft Outlook en el lado izquierdo de la ventana.

Especifica si se debe mostrar una lista con las carpetas predeterminadas (como Bandeja de entrada, Bandeja de salida y Borrador) y las que cree posteriormente. La lista aparecerá en la parte izquierda de la ventana de Outlook Express.

Especifica si se debe mostrar una barra horizontal entre la barra de herramientas y la lista de mensajes, mostrando el nombre de la carpeta actual.

Especifica si se debe mostrar una lista de nombres de su Libreta de direcciones. Esta lista aparece en la parte inferior izquierda de la ventana de Outlook Express.

Especifica si se debe mostrar una barra horizontal a lo largo de la parte inferior de Outlook Express que muestre el estado actual de la carpeta seleccionada; por ejemplo, el número de mensajes que hay en la carpeta.

Especifica que se muestre la barra de herramientas de Outlook Express. La barra de herramientas le da acceso rápido a las opciones más frecuentes.

Especifica si se mostrará una barra horizontal entre la barra de herramientas y la lista de mensajes que le permita cambiar los mensajes que se muestran. Por ejemplo, puede elegir ocultar todos los mensajes que ya ha leído. Si crea vistas personalizadas, también podrá elegir una en esta lista.

Especifica si debe mostrarse una ventana de información en la parte inferior de la ventana de Outlook Express. Puede cambiar el tamaño del panel de información como necesite.

Especifica que cada vez que inicie Outlook Express aparecerá una idea distinta para utilizarlo eficientemente.

Especifica que desea mover la barra de herramientas a un área determinada de la ventana de Outlook Express.

Especifica si bajo cada botón de la barra de herramientas se debe mostrar el nombre del mismo.

Haga clic aquí para agregar o quitar botones de la barra de herramientas.

Especifica si se debe mostrar el panel de vista previa, que muestra el contenido del mensaje seleccionado.

Especifica si Outlook Express debe mostrar el panel de vista previa horizontalmente (bajo los mensajes) o verticalmente (al lado de los mensajes).

Especifica si se debe mostrar en la parte superior del panel de vista previa la información de los cuadros **Para**, **De** y **Asunto** del mensaje.

Haga clic aquí para obtener más información acerca de los identificadores digitales y los mensajes seguros.

Haga clic aquí para obtener un identificador digital personal.

Haga clic aquí para ver y administrar sus certificados personales, así como certificados procedentes de entidades emisoras de certificados de confianza y otras personas de su Libreta de direcciones.

Haga clic aquí para cambiar la configuración de las zonas de seguridad.

Especifica el algoritmo de cifrado para correo cifrado que se le envía. Esta configuración se transmite con cada mensaje de correo que envía firmado digitalmente. Si utiliza con frecuencia distintos equipos que usan diferentes algoritmos, no es necesario cambiar esta configuración.

Especifica si se cifrará también el mensaje enviado a usted mismo (para que pueda leerlo).

Haga clic aquí para enviar el identificador digital del destinatario del mensaje.

Especifica si se debe enviar la parte de la clave pública de su identificador digital siempre que envíe correo firmado digitalmente. Los destinatarios del correo podrán utilizar su clave pública para enviarle mensajes cifrados.

Especifica que no desea comprobar si se revocó un identificador digital.

Especifica que desea comprobar si los identificadores digitales entrantes están en la lista de certificados revocados para determinar si el certificado está vigente.

Especifica si desea que se agreguen a su Libreta de direcciones todos los certificados de los mensajes firmados que recibe.

Especifica si deben codificarse sus mensajes firmados digitalmente para evitar que se alteren con la firma. Si esta opción está seleccionada, los usuarios de programas de correo electrónico que no sean compatibles con S/MINE no podrán leer sus mensajes firmados.

Especifica si se utilizará o no Outlook Express cuando envíe documentos desde dentro de otras aplicaciones mediante el comando **Enviar** del menú **Archivo**. Si se activa esta casilla de verificación, se deshabilitarán los programas de correo Microsoft Exchange como Microsoft Outlook para este propósito.

Especifica que Outlook Express intenta conectar con su cuenta de correo de acceso telefónico a Internet con el intervalo que estableció con la opción **Comprobar mensajes nuevos cada xx minutos**. (Para ver esta opción, haga clic en el menú **Opciones** y, a continuación, haga clic en la ficha **General**.)

Especifica si todos los comandos enviados a y desde el servidor de correo IMAP se guardan en un archivo de registro. El archivo de registro es útil para solucionar problemas.

Haga clic aquí para cambiar la ubicación donde se almacenan sus mensajes de correo electrónico personales.

Proporciona un espacio para que escriba el nombre del archivo que desea incluir en su mensaje.

Haga clic aquí para buscar en su equipo el archivo.

Especifica que el archivo de sonido deberá repetirse el número de veces indicado.
Especifica que el archivo de sonido debe repetirse continuamente.

Proporciona un espacio para que escriba la dirección URL de la página Web que desea usar para crear su nuevo mensaje.

Proporciona un espacio para que escriba la dirección que desea bloquear.

Especifica si desea bloquear correo, noticias o mensajes de correo y de noticias desde la dirección que ha escrito.

Muestra la lista de columnas que puede ver en la ventana principal. Si una columna está marcada, se mostrará en la ventana principal.

Mueve la columna seleccionada un nivel hacia arriba en las columnas mostradas.

Mueve la columna seleccionada un nivel hacia abajo en las columnas mostradas.

Haga clic aquí para mostrar la columna seleccionada.

Haga clic aquí para ocultar la columna seleccionada.

Proporciona un espacio para que escriba el ancho de la columna seleccionada.

Le permite escribir texto para encontrar todos los nombres de carpetas IMAP que contengan el texto que especificó.

Enumera las cuentas IMAP disponibles. Haga clic en un servidor para mostrar su lista de carpetas.

Enumera las carpetas disponibles para la cuenta IMAP seleccionada. Puede restringir esta lista a las carpetas que incluyan una determinada palabra en el nombre o la descripción.

Muestra la carpeta seleccionada en la lista de carpetas de la ventana principal. Aparecerá un icono junto a las carpetas que haya elegido mostrar.

Quita las carpetas seleccionadas de la lista de carpetas en la ventana principal.

Descarga la lista de carpetas para la cuenta IMAP seleccionada.

Abre la carpeta seleccionada.

Enumera las condiciones disponibles que puede aplicar a esta vista.

Proporciona un espacio para que escriba el nombre de la vista.

Enumera las descripciones que aplica a la condición seleccionada. Haga clic en cualquier palabra subrayada para completar la descripción.

Active una o más casillas de verificación para configurar el criterio que se aplicará a los mensajes entrantes. Por ejemplo, si desea aplicar la regla a los mensajes procedentes de cierta persona, seleccione "Cuya línea De contenga personas".

Active una o más casillas de verificación para determinar qué hacer con los mensajes que cumplen las condiciones establecidas. Por ejemplo, si desea que esta regla mueva mensajes a una carpeta determinada, haga clic en "Mover a la carpeta especificada".

Haga clic en las áreas subrayadas del cuadro de texto Descripción de la regla para indicar información específica de las condiciones de la regla. Por ejemplo, para identificar a los remitentes a los que se aplicará esta regla, haga clic en "contiene personas".

Escriba un nombre descriptivo que identifique su regla y le ayude a recordar su contenido.

Haga clic aquí para crear una nueva regla para los mensajes entrantes.

Haga clic aquí para modificar la regla seleccionada.

Haga clic aquí para crear una copia de la regla seleccionada. Le resultará útil si desea crear una nueva regla con atributos de otra ya existente.

Haga clic aquí para quitar la regla seleccionada.

Haga clic aquí para determinar dónde se aplican sus reglas (por ejemplo, en su Bandeja de entrada y en otras carpetas).

Haga clic aquí para mover hacia arriba en la lista la regla seleccionada. Las reglas se procesan en el orden en que aparecen en la lista.

Haga clic aquí para mover hacia abajo en la lista la regla seleccionada. Las reglas se procesan en el orden en que aparecen en la lista.

Muestra el contenido actual de la regla. Haga clic en cualquier área subrayada para cambiar esa parte de la regla.

Seleccione las reglas individuales que desee aplicar a los mensajes que hay actualmente en las carpetas que se enumeran a continuación.

Haga clic aquí para seleccionar todas las reglas enumeradas.

Haga clic aquí para cancelar la selección de todas las reglas de la lista.

Describe el contenido de las reglas individuales.
Muestra las carpetas a las que se aplican las reglas.

Haga clic aquí para aplicar las reglas a las subcarpetas de la carpeta mostrada actualmente.

Haga clic aquí para encontrar la carpeta a la que desea aplicar las reglas.

Haga clic aquí para aplicar las reglas a los mensajes de la carpeta seleccionada.

Cuando haga clic aquí, Outlook Express supervisará los mensajes entrantes y moverá a la carpeta Correo no deseado el correo sospechoso de ser no deseado.

Haga clic aquí para especificar que ciertos tipos de mensajes no deben tratarse como correo no deseado.

Ajustar el control deslizante afectará a qué mensajes se filtran como correo no deseado. Mueva el control deslizante hacia la izquierda para interceptar menos correo no deseado y hacia la derecha para interceptar más. El punto central es el valor recomendado.

Haga clic aquí para configurar un calendario para limpiar la carpeta de correo no deseado. Cuando selecciona esta opción, Outlook Express elimina de forma permanente todos los elementos de la carpeta Correo no deseado en el momento especificado.

Haga clic aquí para agregar un remitente o un dominio a la lista de remitentes bloqueados.

Haga clic aquí para modificar una entrada seleccionada, incluyendo si desea bloquear las cuentas de correo, la cuentas de noticias o ambas de este remitente.

Haga clic aquí para quitar al remitente o al dominio seleccionado de la lista de remitentes bloqueados. Los mensajes de estos remitentes ya no estarán bloqueados.

Haga clic en una o más casillas de verificación para configurar el criterio para su vista. Los criterios de vista actual (si existen) ya están seleccionados.

Muestra una descripción del criterio de vista y su acción asociada. Haga clic en una palabra subrayada para cambiar de acciones.

Escriba aquí el nombre de la vista.

Haga clic aquí para crear una nueva vista.

Haga clic aquí para modificar el criterio y las acciones para la vista seleccionada.

Haga clic aquí para hacer una copia de la vista seleccionada actualmente.

Haga clic aquí para quitar la vista seleccionada actualmente.

Haga clic aquí para aplicar una vista a la carpeta seleccionada actualmente. El criterio de la vista se aplicará a los mensajes inmediatamente.

Esta área muestra una descripción de la vista. Haga clic en un valor subrayado para modificar la vista.

Especifica el juego de caracteres que se usará al enviar mensajes internacionales.

Usa las palabras inglesas **To**, **From** y **Subject** en sus respuestas, incluso aunque el idioma de la respuesta no sea inglés.

Muestra todos los mensajes entrantes que usan la codificación predeterminada independientemente de los encabezados de mensajes. Elija esta opción sólo si sus mensajes son frecuentemente ilegibles porque el idioma especificado en los encabezados no es coherente con el de los cuerpos del mensaje.

Muestra el juego de caracteres estándar que se usará como codificación predeterminada cuando esté activada esta casilla de verificación.

Hay Ayuda disponible para todos los elementos de este grupo. Haga clic en  $\binom{2}{1}$  en la parte superior del cuadro de diálogo y, a continuación, haga clic en el elemento acerca del que desee información.

Enumera las columnas disponibles que pueden agregarse a la lista de mensajes.

Enumera las columnas que aparecen actualmente en la lista de mensajes, en el orden en que aparecen.

Mueve la columna seleccionada desde la lista **Columnas disponibles** a la lista **Mostrar columnas**.

Mueve la columna seleccionada desde la lista **Mostrar columnas** a la lista **Columnas disponibles**.

Sube una posición la columna seleccionada en las columnas mostradas.

Baja una posición la columna seleccionada en las columnas mostradas.

Restaura la configuración original de presentación de las columnas que había al instalar Outlook Express.

Muestra las cuentas de noticias disponibles. Haga clic en un servidor de noticias para mostrar sus correspondientes grupos de noticias.

Permite escribir un texto para encontrar los nombres de los grupos de noticias que contienen ese texto.

Enumera los grupos de noticias disponibles en el servidor seleccionado. Puede restringir esta lista a los grupos de noticias que contengan una determinada palabra en su nombre o descripción. Además, puede hacer clic en las fichas para mostrar todos los grupos de noticias disponibles en el servidor seleccionado, sólo aquéllos a los que está suscrito o sólo los que están disponibles.

Especifica si la búsqueda se realizará en las descripciones de los grupos de noticias, además de en los nombres de los mismos.
Abre el grupo de noticias seleccionado.

Agrega el grupo de noticias seleccionado a la lista de la ventana principal. Aparecerá un icono junto a los grupos de noticias a los que está suscrito.

Quita el grupo de noticias seleccionado de la lista de la ventana principal.

Descarga la lista de grupos de noticias desde el servidor de noticias seleccionado.

Enumera todos los grupos de noticias del servidor seleccionado.

Enumera únicamente los grupos de noticias del servidor seleccionado a los que está suscrito.

Enumera los grupos de noticias que se han agregado al servidor desde la última vez que hizo clic en **Restablecer lista**.

Especifica si al ver un grupo de noticias se debe descargar el número de mensajes elegido o todos los mensajes que contenga.

Especifica si al abrir un grupo de noticias se deben mostrar las conversaciones y todas sus respuestas en la lista de mensajes. Si desactiva esta casilla de verificación, sólo aparecerá el mensaje original.

Especifica si se debe marcar un mensaje como leído cuando lo haya visto en vista previa durante el número de segundos indicado. Si desactiva esta casilla de verificación, podrá seguir marcando los mensajes individuales como leídos. Para obtener más información, busque "Marcar mensajes como leídos o no leídos" en el índice de la Ayuda.

Especifica si desea comprobar en el servidor de noticias si hay nuevos mensajes y enviar los mensajes de la Bandeja de salida a cada intervalo especificado en minutos. Si desactiva esta casilla de verificación, podrá seguir comprobando si hay mensajes nuevos y enviar los mensajes de la Bandeja de salida si hace clic en el menú **Ver** y después en **Actualizar**.

Especifica si se debe comprobar si hay nuevos grupos de noticias y descargar sus nombres al tener acceso a un servidor de grupos de noticias. Si se encuentra alguno, puede ver la lista de nuevos grupos de noticias. Si desactiva esta casilla de verificación, podrá seguir comprobando si hay nuevos grupos de noticias; para ello, haga clic en el menú **Herramientas** y, después, haga clic en **Grupos de noticias**.

Especifica si se deben marcar todos los mensajes como leídos al salir de un grupo de noticias. Si desactiva esta casilla de verificación, podrá seguir marcando mensajes individuales como leídos. Para obtener más información, busque "Marcar mensajes como leídos o no leídos" en el índice de la Ayuda.

Especifica si se debe mostrar el texto de un mensaje en el panel de vista previa siempre que seleccione su encabezado en la lista de mensajes. Si desactiva esta casilla de verificación, podrá mostrar el texto del mensaje; para ello, seleccione el encabezado y presione a continuación la BARRA ESPACIADORA.

Especifica si debe usarse Outlook Express siempre que haga clic en un vínculo de una página Web para ir a un grupo de noticias o cuando elija el comando **Noticias** del explorador de Web. Si desactiva esta casilla de verificación, el explorador no utilizará Outlook Express y deberá instalar otro lector de noticias para poder ver grupos de noticias desde el explorador.

Especifica si desea guardar en la carpeta Elementos enviados copias de los mensajes publicados en grupos de noticias. Si desactiva esta casilla de verificación, podrá seguir guardando copias de los mensajes si se incluye a sí mismo en la línea **CC** del mensaje.

Especifica si se deben seleccionar automáticamente palabras completas al seleccionar texto en el cuerpo del mensaje. Si desactiva esta casilla de verificación, podrá seleccionar texto carácter a carácter y seleccionar automáticamente palabras completas si hace doble clic en una palabra y extiende la selección de palabra en palabra.

Especifica si desea incluir el texto del mensaje original al responder al mismo. Puede modificar o cortar cualquier parte del texto. Si desactiva esta casilla de verificación, el cuerpo del mensaje sólo contendrá el texto que escriba o pegue en él.

Especifica si se debe aplicar sangría al comienzo de cada línea del texto original incluido en la respuesta, precediéndola del carácter indicado. Así se distingue el texto que escribe del que corresponde al mensaje original. Si desactiva esta casilla de verificación, el texto original y el que escriba tendrán la misma apariencia. Haga clic aquí para seleccionar la configuración avanzada de envío de mensajes, especificar el formato de mensaje y la longitud de las líneas, y enviar mensajes inmediatamente.

Especifica si se debe guardar en la carpeta Elementos enviados una copia de cada mensaje enviado. Si desactiva esta casilla de verificación, podrá seguir guardando copias de mensajes individuales si se incluye a sí mismo en la línea **Para**, **CC** o **CCO** de los mismos.

Especifica si se debe usar Outlook Express siempre que envíe respuestas por correo electrónico al autor de un mensaje de un grupo de noticias. Si desactiva esta casilla de verificación, el explorador no utilizará Outlook Express y deberá instalar otro programa de correo electrónico para poder enviar mensajes.

Haga clic aquí para seleccionar la configuración avanzada de envío de mensajes, como especificar el juego de caracteres, el formato del mensaje y la longitud de línea, y también para enviar los mensajes inmediatamente. Especifica si se debe usar un juego de caracteres internacional distinto del predeterminado asociado a la **Configuración regional** del Panel de control. Si desactiva esta casilla de verificación, Outlook Express utilizará el juego de caracteres predeterminado.

Especifica que Outlook Express debe codificar los mensajes mediante MIME. Éste es el formato habitual que utilizan la mayoría de los programas de correo de Internet.

Especifica que Outlook Express debe codificar los mensajes mediante Uuencode. Este formato se usa habitualmente para enviar archivos binarios como archivos adjuntos en los mensajes publicados en grupos de noticias.

Especifica si Outlook Express debe ajustar automáticamente el texto de los mensajes salientes de modo que cada línea no tenga más caracteres de los indicados. Algunos programas antiguos de correo de Internet no muestran correctamente las líneas con más de 80 caracteres. Si desactiva esta casilla de verificación, es posible que los destinatarios del mensaje lo vean con saltos de línea adicionales si su programa de correo o lectura de noticias sólo puede mostrar 80 caracteres por línea.

Se sugiere establecer como límite 72 caracteres. La mayoría de los programas de correo y lectura de noticias aplican sangría a los textos citados en las respuestas o reenvíos. El límite de 72 caracteres permite citar el mensaje varias veces sin provocar saltos de línea adicionales.

Especifica si Outlook Express debe reenviar inmediatamente al servidor de correo los mensajes que usted envíe. Si desactiva esta casilla de verificación, los mensajes que envíe permanecerán en la Bandeja de salida y no se enviarán hasta que haga clic en el botón **Enviar y recibir** de la barra de herramientas.

Enumera los formatos de bit y binarios disponibles para codificar los mensajes.

Muestra la apariencia del texto en los mensajes salientes. Los destinatarios cuyos servidores o programas de correo electrónico no admitan el formato de texto lo verán como texto simple.

Muestra sin formato el texto de los mensajes que recibirá.

Muestra la apariencia del texto original incluido en la respuesta. Los destinatarios cuyos servidores o programas de correo electrónico no admitan el formato de texto lo verán como texto simple.

Cambia las características de la fuente, como la propia fuente, el estilo, el tamaño y el color.

Especifica si se deben mostrar sugerencias para las palabras con errores durante una comprobación ortográfica. Si desactiva esta casilla de verificación, Outlook Express mostrará las palabras con errores, pero no hará sugerencias sobre su corrección. Sin embargo, podrá escribir la palabra correcta en el cuadro.

Especifica que Outlook Express debe comprobar la ortografía de los mensajes que envíe y darle la oportunidad de cambiar, pasar por alto o corregir las palabras con errores.

Especifica que Outlook Express debe comprobar la ortografía en segundo plano, de forma que pueda seguir escribiendo texto.
Especifica si se deben pasar por alto las palabras en mayúsculas. Esto es útil cuando el texto que envía contiene código de programación, que a menudo aparece en mayúsculas y utiliza combinaciones de caracteres que no forman palabras identificables. Si desactiva esta casilla de verificación, Outlook Express comprobará también la ortografía de las palabras en mayúsculas.

Especifica si se deben pasar por alto las palabras que contengan números. Si desactiva esta casilla de verificación, Outlook Express comprobará también la ortografía de las palabras que contengan números. Especifica si se deben pasar por alto las palabras con errores ortográficos del texto original incluido en una respuesta o un reenvío. Si desactiva esta casilla de verificación, Outlook Express comprobará si hay palabras con errores ortográficos en el texto original, además de en el texto del mensaje.

Especifica que no debe agregarse ninguna firma a los mensajes.

Especifica que debe usarse un archivo de texto como firma en los mensajes salientes.

Especifica que desea insertar el contenido de un archivo de texto como parte de la firma. Puede escribir la ruta de acceso y el nombre del archivo deseado o bien hacer clic en **Examinar** para encontrarlo.

Especifica si se debe agregar su firma a todos los mensajes salientes. Si desactiva esta casilla de verificación, los mensajes salientes no contendrán su firma, a menos que la agregue a mensajes individuales.

Especifica si se debe agregar su firma a todos los mensajes salientes, excepto a las respuestas y los reenvíos. Si desactiva esta casilla de verificación, los mensajes salientes no contendrán su firma.

Muestra un posible error, como una palabra con un error ortográfico, duplicada o que utiliza incorrectamente las mayúsculas. La palabra en cuestión aparecerá resaltada en el mensaje de forma que pueda verla en el contexto en que se utiliza.

Propone una palabra para reemplazar a la que aparece en el cuadro **No está en el diccionario**.

Para reemplazar la palabra que aparece en el cuadro **No está en el diccionario**, puede hacer lo siguiente:

- · Aceptar la palabra del cuadro **Cambiar a** al hacer clic en **Cambiar**.
- · Escribir la palabra correcta en el cuadro **Cambiar a** y hacer clic en **Cambiar**.
- · Hacer doble clic en una palabra de la lista **Sugerencias**.

Para eliminar la palabra del documento, elimine el texto del cuadro **Cambiar a** y haga clic en **Eliminar**; para eliminar todas las apariciones de la palabra en el documento, haga clic en **Eliminar todas**.

Sugiere palabras alternativas del diccionario al hacer clic en **Sugerir** o cuando se ha activado la casilla de verificación **Siempre sugerir** en la ficha **Ortografía**.

Especifica las reglas que utiliza Outlook Express para comprobar la ortografía.

Invierte las acciones más recientes de corrección ortográfica. Puede deshacer varios cambios si hace clic varias veces en **Deshacer**.

Deja sin cambios la palabra del cuadro de texto **No está en el diccionario**.

Cambia la palabra del cuadro **No está en el diccionario** por la que aparece en el cuadro de texto **Cambiar a**.

Si el cuadro de texto **Cambiar a** está vacío, el nombre del botón cambiará a **Eliminar**. Haga clic en **Eliminar** para eliminar la palabra seleccionada.

Agrega al diccionario de Outlook Express la palabra del cuadro de texto **No está en el diccionario**.

Cierra este cuadro de diálogo.

Deja sin cambiar todas las apariciones en el mensaje de la palabra que aparece en el cuadro de texto **No está en el diccionario**.

Cambia todas las apariciones en el mensaje de la palabra que hay en el cuadro de texto **No está en el diccionario** por la palabra del cuadro **Cambiar a**.

Muestra una lista de alternativas propuestas para las palabras con errores ortográficos.

Especifica que Outlook Express debe descargar los mensajes de todos los grupos de noticias a los que esté suscrito y de todos los servidores que contengan grupos de noticias a los que esté suscrito.

Especifica que Outlook Express sólo debe descargar mensajes de los grupos de noticias seleccionados entre aquéllos a los que está suscrito, de todos los servidores.

Puede seleccionar grupos de noticias individuales a los que esté suscrito de uno o más servidores, o todos los grupos de noticias a los que está suscrito de servidores individuales.

Enumera los servidores de grupos de noticias y los grupos de noticias a los que está suscrito, y proporciona un lugar donde seleccionar los servidores o grupos de noticias que desea descargar.

Para mostrar los grupos de noticias de un servidor a los que está suscrito, haga clic en el signo más (+) que aparece junto al servidor.

Especifica que Outlook Express sólo debe descargar los encabezados de los grupos de noticias seleccionados para descargar. Posteriormente podrá ver los encabezados y seleccionar los mensajes que desee descargar.

Especifica que Outlook Express debe descargar los encabezados y los cuerpos de los mensajes de los grupos de noticias seleccionados para descargar.

Especifica si se deben descargar todos los mensajes nuevos que se hayan publicado antes del número de días especificado. Si desactiva esta casilla de verificación, se descargarán todos los mensajes nuevos.

Descarga los mensajes ahora.